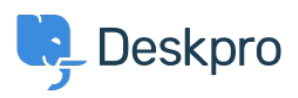

[قاعدة المعلومات](https://support.deskpro.com/ar/kb) > [Satisfaction on Comments Removing](https://support.deskpro.com/ar/kb/articles/removing-comments-on-satisfaction)> [Legacy Deskpro](https://support.deskpro.com/ar/kb/deskpro-legacy)

## Removing Comments on Satisfaction

2023-09-08 - Booth Emily - [تعليقات \(٠\)](#page--1-0) - [Legacy Deskpro](https://support.deskpro.com/ar/kb/deskpro-legacy)

Follow the steps below in order to hide the comments section on satisfaction surveys

Go to Admin > User Interface > Portal. Once here, find the  $(*)$ Feedback html template .1 In the tickets section) within the Template Editor

0. With the editor, you can comment out the HTML for the comment box (read more [here](https://www.w3schools.com/tags/tag_comment.asp) if : you are unsure how this works). This is on line 37, as you can see below

 $\pmb{\times}$ 

## $\pmb{\times}$

Save the change to the template at the bottom of the template, and make sure to save .3 the changes onto the portal. The comment box will now be removed, leaving only the ratings available

## $\pmb{\times}$